## **Testing Your Identity Certificate:**

If you think that your Identity Certificate is not "functioning properly", you may follow this procedure to see if your Identity Certificate and the associated "Trust Chain" certificates are installed properly.

If this procedure results in a positive result (a web page that reads "You possess a valid certificate") then your certificate and the necessary "Trust Chain" certificates are installed properly. This procedure will not help determine if your Encryption Certificate is installed properly; the only way to do that is to try to send and receive Encrypted email.

The Certificate "Trust Chain" consists of all the Certificate Server Certificates that are involved in the authority under which your certificate was issued. Your certificate request was digitally signed by an Intermediate Certificate Authority Certificate Server. The ORC ECA Certificate Server digitally signed your certificate with its Intermediate Certificate Authority Certificate. That Certificate was itself signed by the DOD's ECA Root Authority Certificate. So the "Trust Chain" is a hierarchy of certificates: ECA Root CA then to ORC ECA CA then to your ECA certificate.

Please be aware that your certificate (and all certificates) is NOT an executable file. This means that your certificate does not perform any actions itself, but is acted upon by other applications and programs. Like a 'program' your certificate (and the supporting "Trust Chain" certificates) can be properly or improperly installed. But unlike a 'program' the certificate does not perform any functions. Your certificate does not authenticate you to a web site; your web browser (Internet Explorer) authenticates you to a web site by using your certificate. Your Certificate does not sign an email; your mail client (Outlook) signs the email with your certificate.

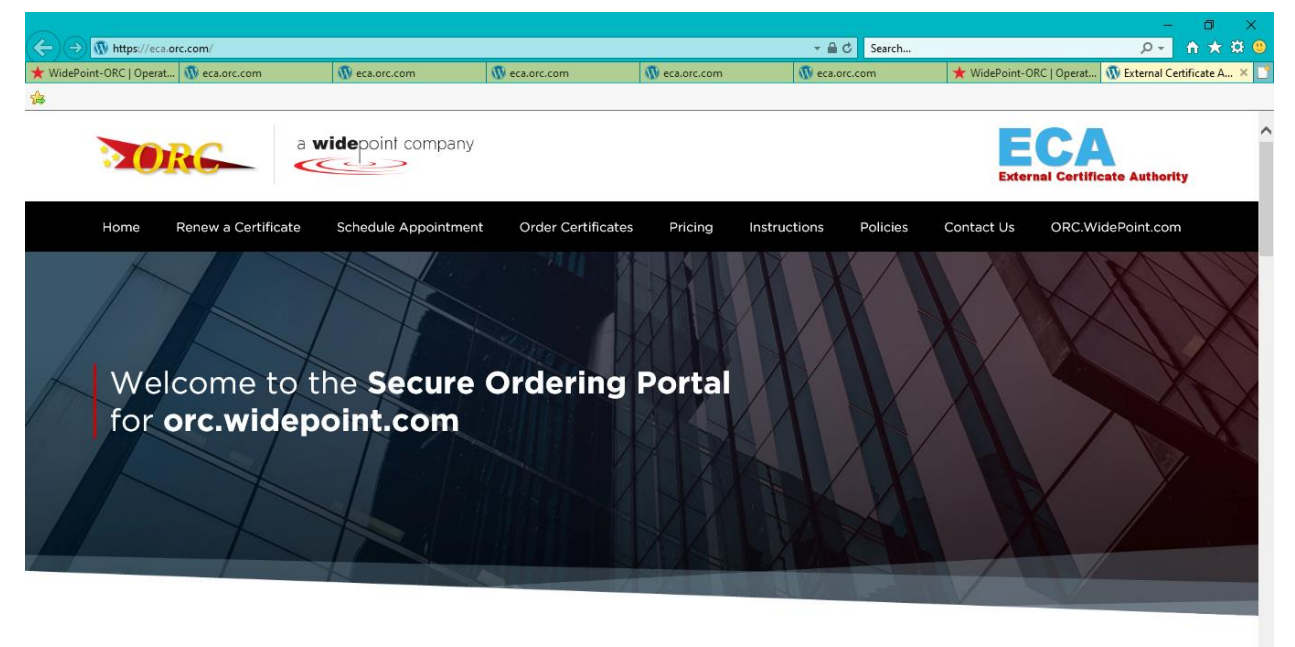

## 1. Go to<https://eca.orc.com/>

About FCA

2. Scroll down to the footer of the home page and click **Certificate Tools** and then **Certificate Test**.

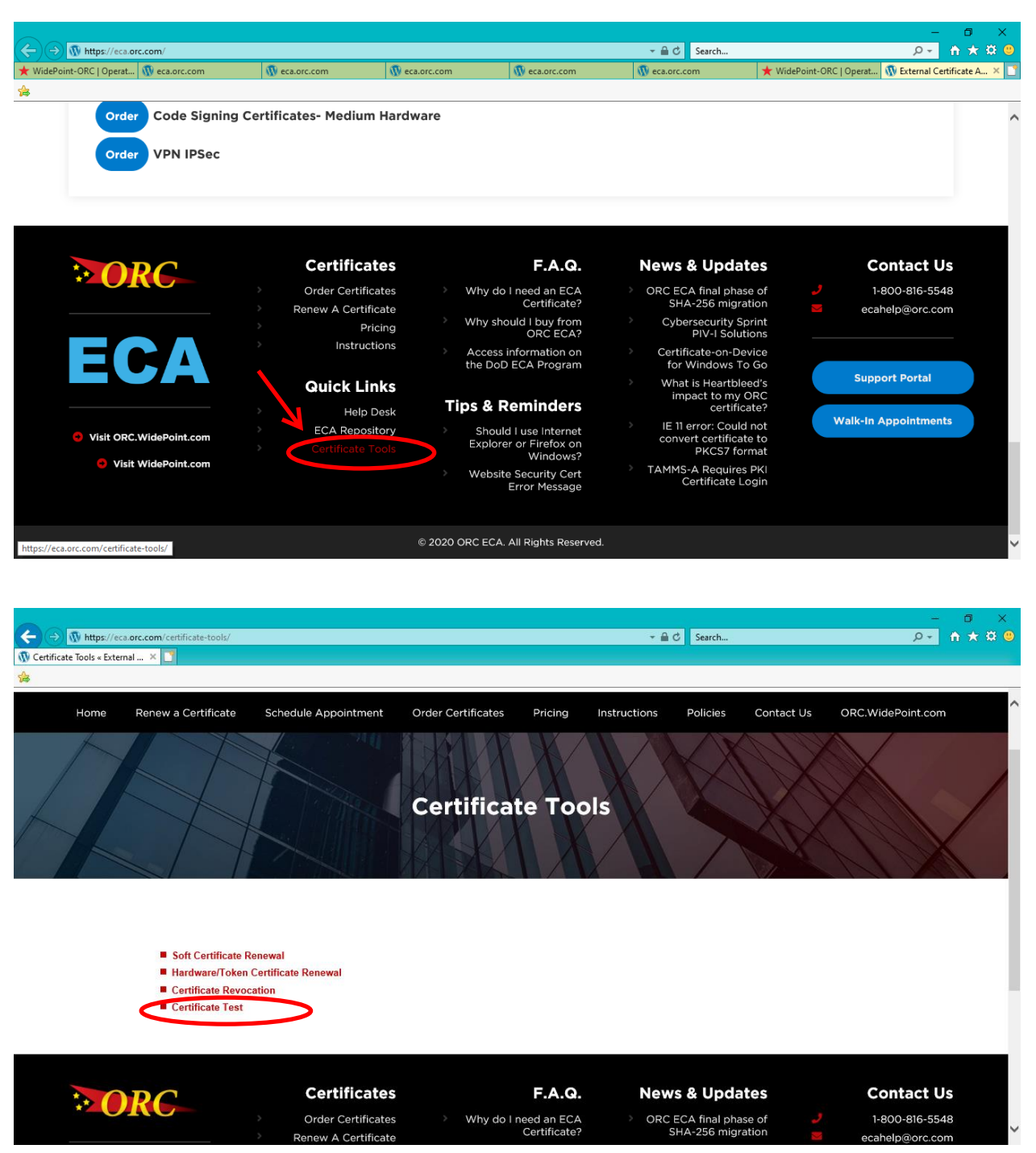

3. The "Windows Security" dialogue box appears. Highlight your name and click the **OK** button.

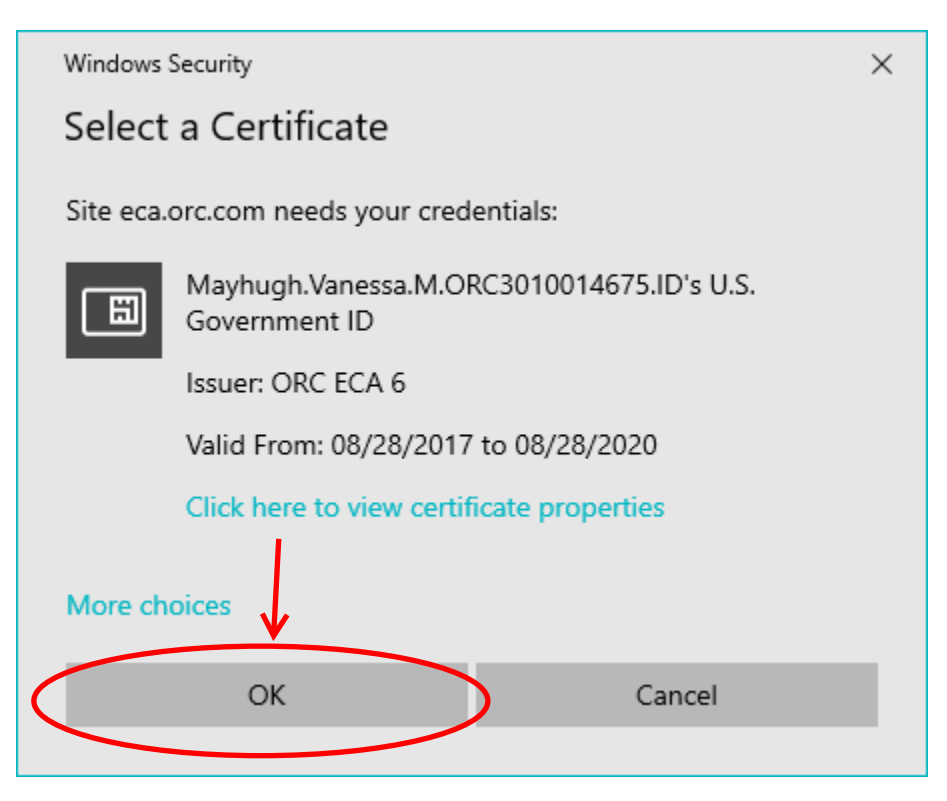

4. Enter the password assigned to the certificate Private Key and click the **OK** button.

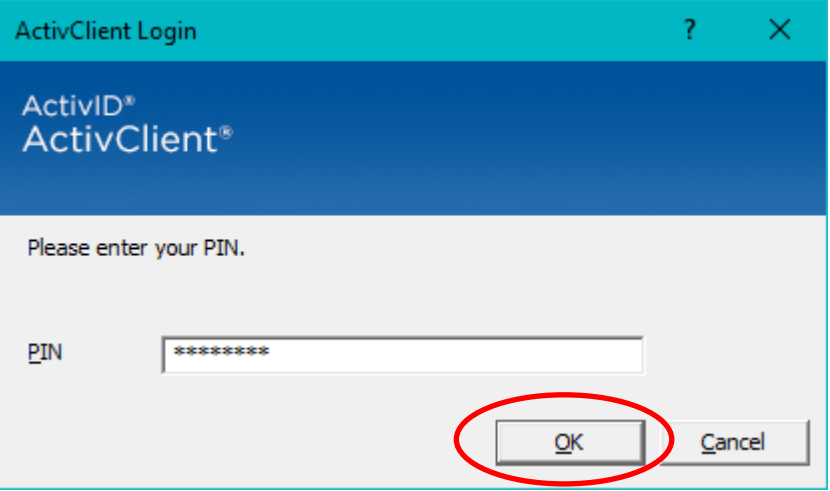

5. If you receive a web page that reads "**Your client certificate is valid and expires in about # of days.**" then your Identity Certificate is installed properly. If you get some other result, or if any step in this process did not occur as shown contact the ECA Help Desk at [ecahelp@orc.com.](ecahelp@orc.com)

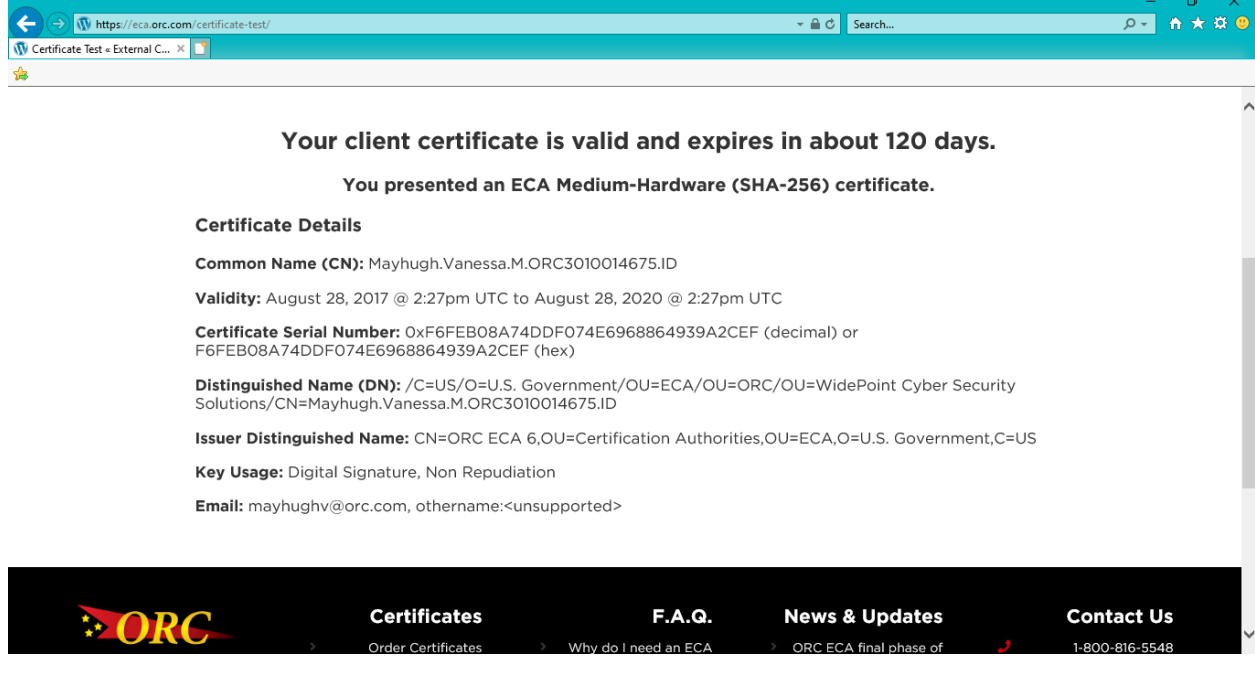